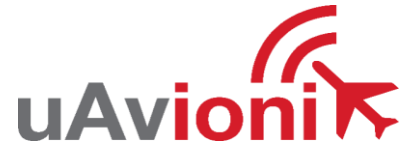

### **AV-30 Quick Reference Card**

AI Normal Display State

#### **EDIT FIELDS MENU**

*Highlighted In Black. 7 editable fields per page, 20 possible values <sup>3</sup>*

#### **INSTALL MENU***<sup>1</sup>*

UNIT FUNCTION FUNCTION LOCK PITCH TRIM ROLL TRIM SLIP TRIM OAT TRIM IAS TRIM ALT TRIM IAS UNITS *IAS VSpeed Limits:* VS0, VS1, VFE, VNO, VNE, VMC, VYSE BARO UNITS TEMP UNITS GPS NAV SRC SERIAL 2 SERIAL 3 AID MODE VIBE MONITOR GYRO CAL MAG CAL DEMO MODE *<sup>2</sup>* HW P/N

SW P/N SW VERSION SW CHECKSUM SW CERT

*<sup>1</sup> To access the installation menu, push-and-hold the rotary knob button while applying power.*

*<sup>2</sup>While in Demo Mode, hold both left and right buttons to reset unit to factory defaults.*

> Push left button 3x INSTALL ROT TO SEL

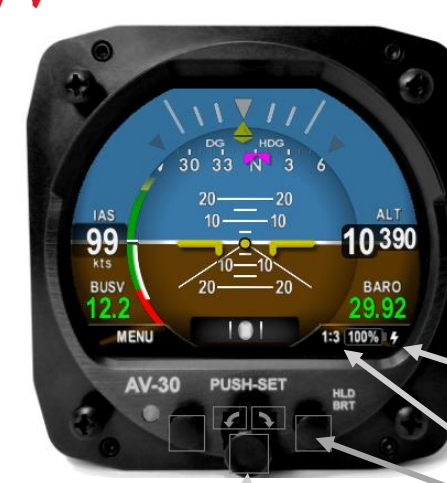

**SET BARO** Push 1x ⚫ Rotate to trim ⚫ Push to set **SET DG ADJ** Push 2x ⚫ Rotate to trim ⚫ Push to set **SET HDG BUG** Push 3x ⚫ Rotate to trim ⚫ Push to set *Heading bug can align with heading when button held down* **SET ALT** Push 4x ⚫ Rotate to desired alt ⚫ Push to set

*- A Given Entry Will Not Be Available If Not Configured For Display - Push and Hold to Toggle AI/DG/MFD Mode (if not locked)*

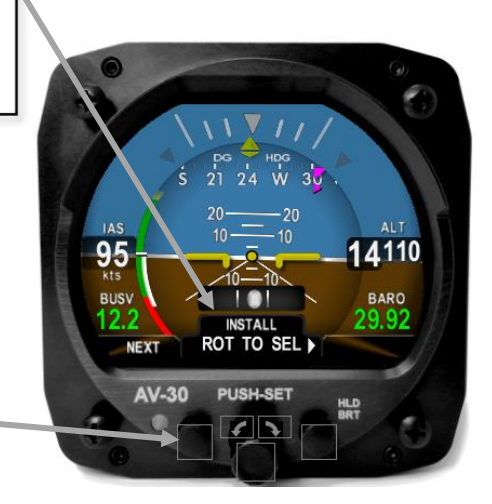

**Battery State**

> **Select Current Page** *Three Customizable Pages 1:3, 2:3, 3:3, AI*

**IAS** 

69

**BUSV** 

*AI - Decluttered attitude indicator/Xpdr Control Push RIGHT button to change page Hold RIGHT button for brightness setting*

#### **SETUP MENU**

UI Style UI Font Alert Volume AoA Alert Enable *AoA Alert Thresholds <sup>4</sup>* G Alert Enable G Alert Thresholds Roll Alert Enable Roll Alert Thresholds GPS Track Stabilization **HOURS** 

*<sup>4</sup>AoA limits will be grayed out unless rotary knob is pushed while applying power. See <sup>1</sup>*

> Push left button 2x **SETUP** ROT TO SEL

**BUSV** 

12.7

**NEXT** 

**AV-30** 

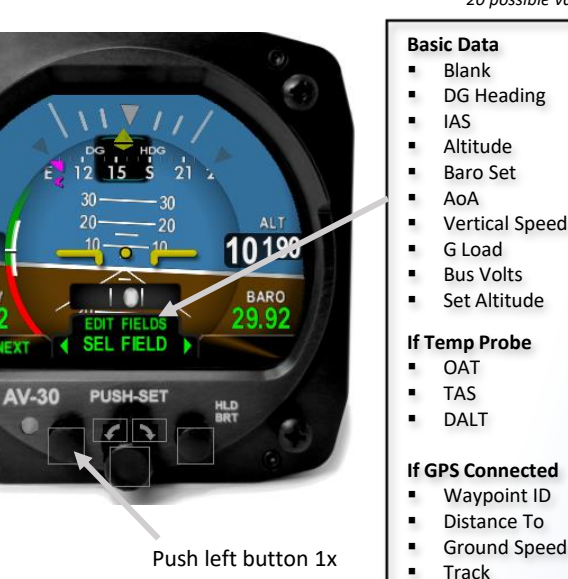

EDIT FIELDS SEL FIELD

 $\bullet$ 

**SETUP** ROT TO SEL >

**PUSH-SET** 

e.

▪ XTE **DTRK Bearing To** 

8830

**BARO** 

29.92

*<sup>3</sup> Not all values can be placed in every field (IAS, Altitude and Baro Setting only allowed in certain fields). Some values are implemented with graphical indicators, other with textual fields.* 

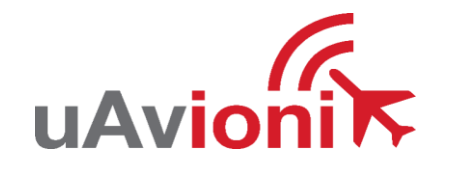

**EDIT FIELDS MENU** *Highlighted In Black. 7 editable fields per page, 14 possible values* 

**Basic Data** ▪ Blank ■ DG Heading ▪ G Load ■ Bus Volts **If Temp Probe** ▪ OAT ▪ TAS ▪ DALT

**If GPS Connected** ▪ Waypoint ID ■ Distance To ▪ Ground Speed ▪ Track ▪ XTE ▪ DTRK ■ Bearing To

*Not all values can be placed in every field. Some values are implemented with graphical indicators, other with textual fields. DG Mode*

> Push left button 1x EDIT FIELDS SEL FIELD

# **AV-30 Quick Reference Card**

DG Normal Display State

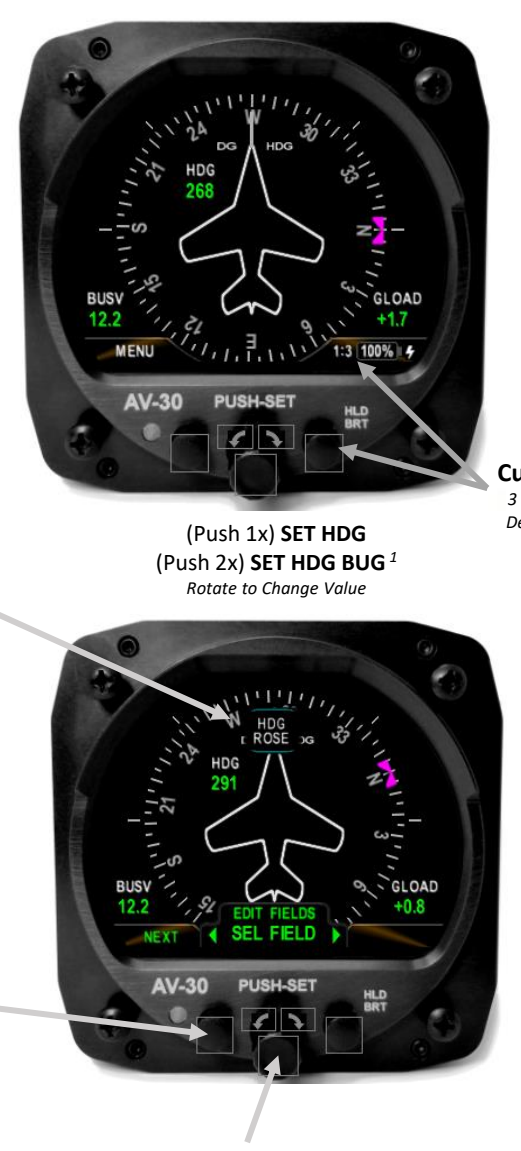

Rotate to select field • Push to enter edit mode • Rotate to change value ⚫ Push again to accept

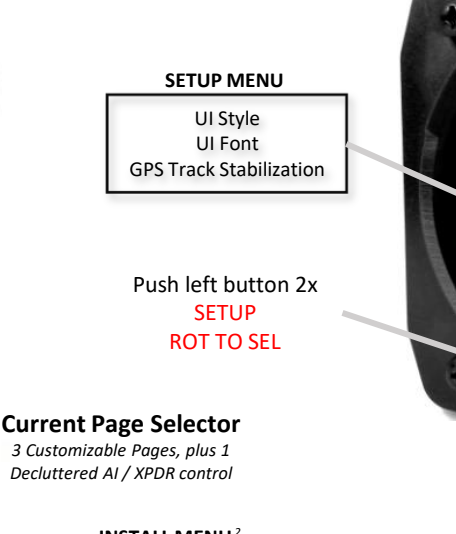

### **INSTALL MENU***<sup>2</sup>*

Unit Function Function Lock GPS Input Config Serial 2 Config Serial 3 Config AID mode VIBE monitor GYRO CAL MAG CAL Demo Mode Software Version Software Checksum

Push left button 3x INSTALL ROT TO SEL

*<sup>2</sup> To access the installation menu, push-and-hold the Rotary Knob button while applying power.*

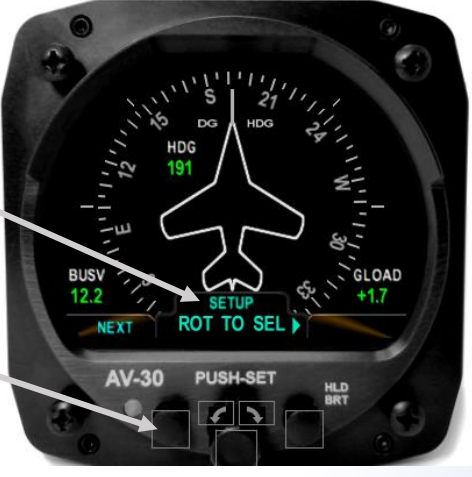

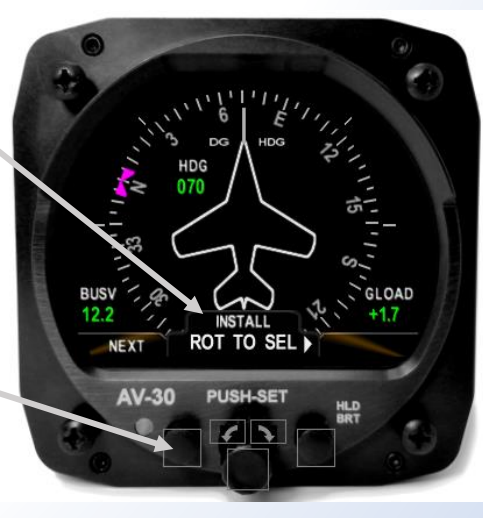

www.uavionix.com/support<br>Support: (844) 827-2372 www.uavionix.com/support Support: (844) 827-2372

*<sup>1</sup> When on HDG bug adjustment, hold down the rotary knob for the heading bug to align with the current heading.*

*allows fewer values.*

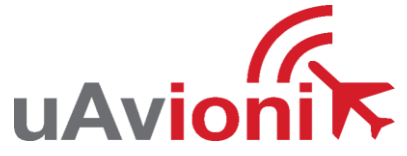

## **AV-30 Quick Reference Card** Transponder Control Display State

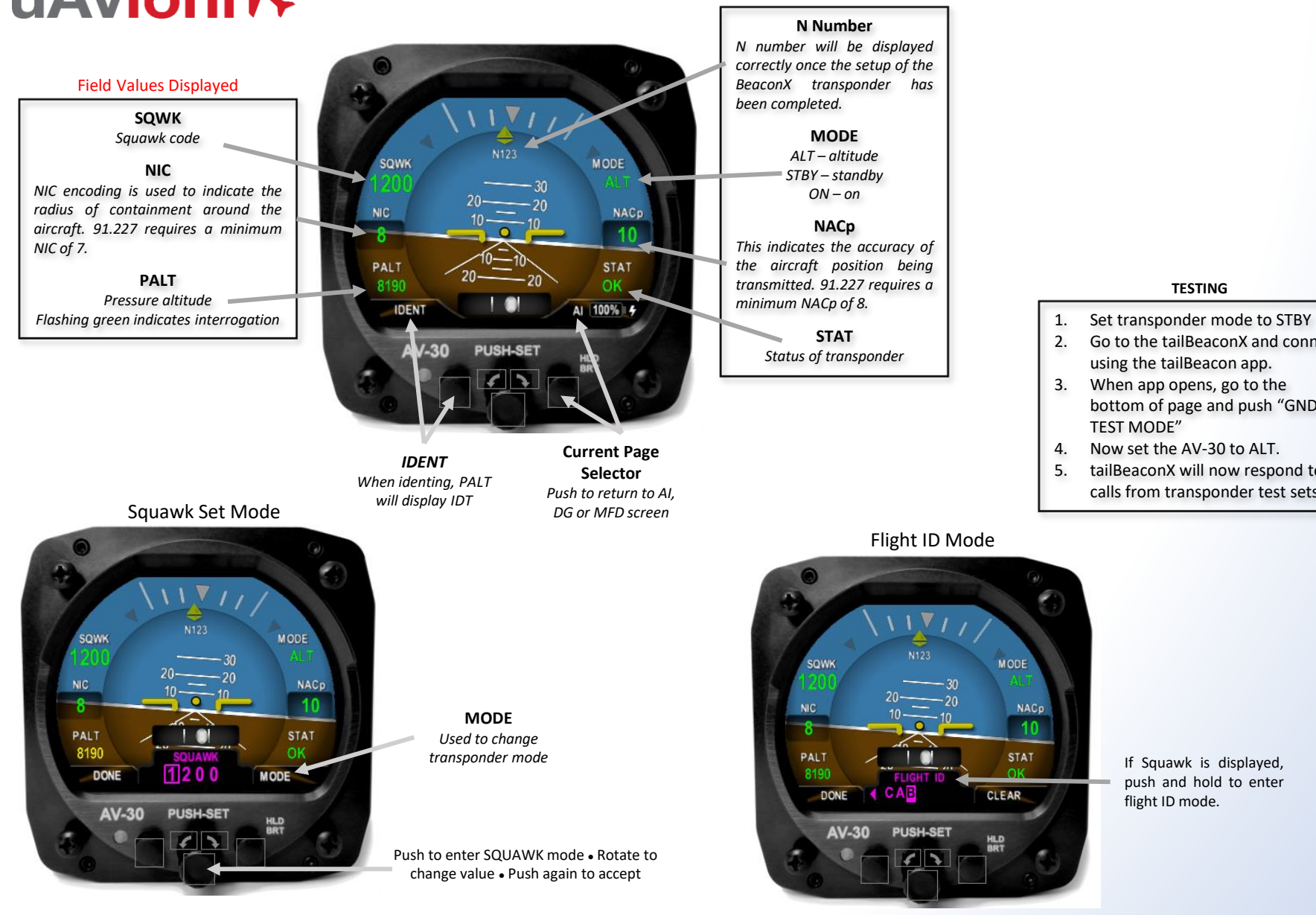

**TESTING**

- 
- 2. Go to the tailBeaconX and connect using the tailBeacon app.
- 3. When app opens, go to the bottom of page and push "GND TEST MODE"
- 4. Now set the AV-30 to ALT.

**MODE** 

**NACp** 

-10

**STAT** 

**CLEAR** 

5. tailBeaconX will now respond to all calls from transponder test sets.

> www.uavionix.com/support<br>Support: (844) 827-2372 www.uavionix.com/support Support: (844) 827-2372

push and hold to enter flight ID mode.

If Squawk is displayed,

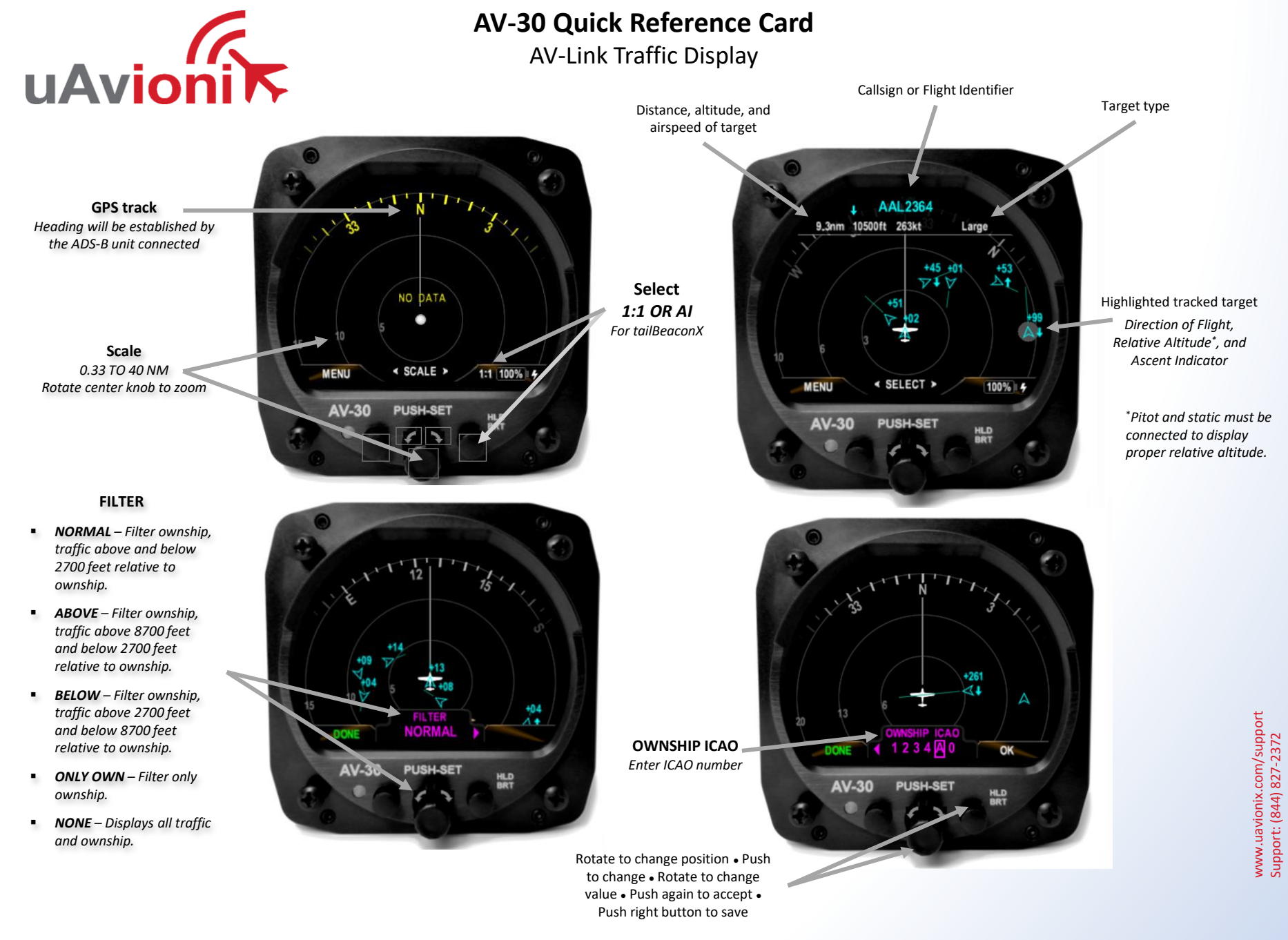